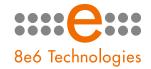

## 866 R3000 | Enterprise Filter

# QUICK START GUIDE

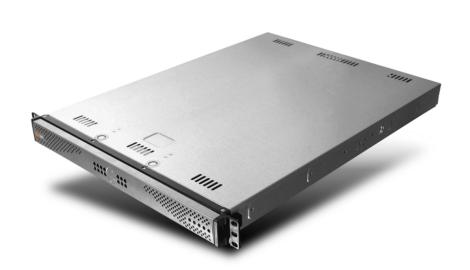

Model: R3000IR

R3000IR 1U (5K02-59)

Release 2.0.00 / Updated: 06.18.07

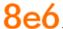

### 8E6 ENTERPRISE FILTER WITH INTEGRATED REPORTER QUICK START GUIDE

© 2007 8e6 Technologies. All rights reserved.

This document may not, in whole or in part, be copied, photocopied, reproduced, translated, or reduced to any electronic medium or machine readable form without prior written consent from 8e6 Technologies.

Every effort has been made to ensure the accuracy of this document. However, 8e6 Technologies makes no warranties with respect to this documentation and disclaims any implied warranties of merchantability and fitness for a particular purpose. 8e6 Technologies shall not be liable for any error or for incidental or consequential damages in connection with the furnishing, performance, or use of this manual or the examples herein. The information in this documentation is subject to change without notice.

#### **Trademarks**

Other product names mentioned in this manual may be trademarks or registered trademarks of their respective companies and are the sole property of their respective manufacturers.

Part# R3000IR-QSG-070618

### **C**ONTENTS

| R3000IR Introduction                                                    | 1  |
|-------------------------------------------------------------------------|----|
| About this Document                                                     | 2  |
| Conventions Used in this Document                                       | 2  |
| Service Information                                                     | 3  |
| Preliminary Setup Procedures                                            | 4  |
| Unpack the Unit from the Carton                                         | 4  |
| Rack Mount the Server                                                   | 5  |
| Install the Server                                                      | 8  |
| Step 1: Setup Procedures                                                | 8  |
| Step 1A: Wizard Setup Procedures                                        | 9  |
| Step 1B: Console Setup Procedures                                       | 17 |
| Step 2: Test the R3000 Console Connection                               | 29 |
| Step 3: Test Filtering or Mobile Client Console Connection              | 30 |
| Step 4: Set Library Updates                                             | 31 |
| Step 5: Change the ER Admin User Name and Password, Set Self-Monitoring | 34 |
| Step 6: Client Workstation Configuration                                | 37 |
| Step 7: Launch the ER Client                                            | 38 |
| Conclusion                                                              | 38 |
| IMPORTANT INFORMATION ABOUT USING THE ER IN THE EVALUATION MODE         | 39 |
| Administrator Console, Expiration Screen                                | 39 |
| ER Client, ER Server Statistics Window                                  | 40 |
| SPECIFICATIONS                                                          | 41 |
| R3000IR 1U Unit                                                         | 41 |
| Front Panel LED Indicators and Buttons                                  | 43 |

### 8e6

### **R3000IR** Introduction

Thank you for choosing to evaluate the 8e6 Technologies R3000IR Enterprise Filter with Integrated Reporter. This product combines the R3000 Enterprise Filter with the ER Enterprise Reporter to track end user Internet activity and generate reports that assist administrators in developing policies and targeting sites to be filtered, in order to maximize bandwidth utilization and productivity.

The R3000 can be configured to block specific Web sites or service ports, thereby protecting your organization against lost productivity, network bandwidth issues, and possible legal problems that can result from the misuse of Internet resources. This product also features expansive library categories, instant message and peer-to-peer blocking, user authentication, and intuitive screens and fields for ease of use when configuring and maintaining the server, as well as managing user and group filtering profiles.

The ER is comprised of the server and client application. Once the ER server is configured and R3000 log files have populated the database, an administrator can use the ER client reporting application to virtually generate an unlimited number of queries and reports from data in the database. This data shows which end user is accessing which site, the duration of each site visit, and the frequency of these visits. The client gives the administrator the ability to interrogate massive datasets through flexible drill-down technology, until the desired view is obtained, and then memorize and save the view to a user-defined report menu for repetitive, scheduled execution and distribution.

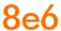

### **About this Document**

This document is divided into the following sections:

- **Introduction** This section is comprised of an overview of the R3000IR product and how to use this document
- Service Information This section provides 8e6 Technologies contact information
- **Preliminary Setup Procedures** This section includes instructions on preparing to physically set up the R3000IR in your network environment
- Install the Server This section explains how to configure the R3000IR for filtering and reporting
- Conclusion This section indicates that the quick start steps have been completed
- Evaluation Mode This section gives information on using the ER in the evaluation mode
- Specifications This section features hardware specifications and descriptions of front panel LED indicators

### **Conventions Used in this Document**

The following icons are used throughout this document to call attention to important information pertaining to handling, operation, and maintenance of the server; safety and preservation of the equipment, and personal safety:

NOTE: The "note" icon is followed by additional information to be considered.

**WARNING:** The "warning" icon is followed by information alerting you to a potential situation that may cause damage to property or equipment.

**EXECUTION:** The "caution" icon is followed by information warning you that a situation has the potential to cause bodily harm or death.

### **SERVICE INFORMATION**

The user should not attempt any maintenance or service on the unit beyond the procedures outlined in this document.

Any initial hardware setup problem that cannot be resolved at your internal organization should be referred to an 8e6 Technologies solutions engineer or technical support representative.

### **8e6 Corporate Headquarters (USA)**

Local : 714.282.6111 Domestic US : 1.888.786.7999 International : +1.714.282.6111

#### 8e6 Taiwan

Taipei Local : 2501-5285

Domestic Taiwan : 02-2501-5285

International : 886-2-2501-5285

#### **Procedures**

When calling 8e6 Technologies regarding a problem, please provide the representative the following information:

- Your contact information.
- Serial number or original order number.
- Description of the problem.
- Network environment in which the unit is used.
- State of the unit before the problem occurred.
- Frequency and repeatability of the problem.
- Can the product continue to operate with this problem?
- Can you identify anything that may have caused the problem?

### PRELIMINARY SETUP PROCEDURES

### **Unpack the Unit from the Carton**

Inspect the packaging container for evidence of mishandling during transit. If the packaging container is damaged, photograph it for reference.

Carefully unpack the unit from the carton and verify that all accessories are included. Save all packing materials in the event that the unit needs to be returned to 8e6 Technologies.

The carton should contain the following items:

- 1 R3000IR unit
- 1 AC Power Cord
- 1 Serial Port Cable
- 1 CAT-5E Crossover Cable
- 1 CAT-5E Coupler
- Rack Mount Brackets (2)
- 1 End User License Agreement (EULA)
- 1 envelope containing a CD-ROM with PDFs of R3000IR versions of the R3000 User Guide, R3000 Authentication User Guide, and ER User Guide. The latest version of the R3000IR user guides can be obtained from our Web site. For the R3000 User Guide, go to: http://www.8e6.com/docs/ir\_r3000\_r2.pdf. For the R3000 Authentication User Guide, go to: http://www.8e6.com/docs/ir\_r3000\_auth2.pdf. For the ER User Guide, go to: http://www.8e6.com/docs/ir\_er4server.pdf.

Inspect the server and accessories for damage. If the contents appear damaged, file a damage claim with the carrier immediately.

### **Rack Mount the Server**

#### **Rack Mount Instructions**

### **Rack Setup Suggestions**

- Determine the placement of each component in the rack before you install the rails.
- Install the heaviest server components on the bottom of the rack first, and then work up.

#### Identify the Sections of the Rack Rails

You should have received two rack rail assemblies with the 8e6 server unit. Each of these assemblies consists of two sections: An inner fixed chassis rail that secures to the unit (A), and an outer fixed rack rail that secures directly to the rack itself (B). A sliding rail guide sandwiched between the two should remain attached to the fixed rack rail. The A and B rails must be detached from each other in order to install.

To remove the fixed chassis rail (A), pull it out as far as possible. You should hear a "click" sound as a locking tab emerges from inside the rail assembly and locks the inner rail. Then depress the locking tab to pull the inner rail completely out. Do this for both the left and right side rack rail.

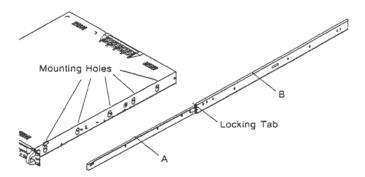

#### Install the Chassis Rails

Position the fixed chassis rail sections you just removed along the side of the server chassis making sure the five screw holes line up. Note that these two rails are left/right specific. Screw the rail securely to the side of the chassis. Repeat this procedure for the other rail on the other side of the chassis. You will also need to attach the rail brackets when installing into a Telco rack.

**Locking Tabs:** As you have seen, both chassis rails have a locking tab, which serves two functions. The first is to lock the server into place when installed and pushed fully into the rack, which is its normal position. Secondly, these tabs also lock the server in place when fully extended from the rack. This prevents the server from coming completely out of the rack when you pull it out for servicing.

#### Install the Rack Rails

Determine where you want to place the server unit in the rack. Position the fixed rack rail/sliding rail guide assemblies at the desired location in the rack, keeping the sliding rail guide facing the inside of the rack. Screw the assembly securely to the rack using the brackets provided. Attach the other assembly to the other side of the rack, making sure that both are at the exact same height and with the rail guides facing inward.

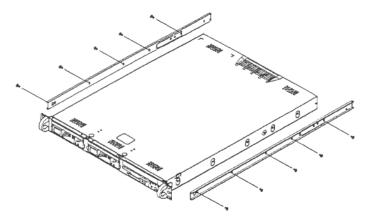

#### Install the Server into the Rack

You should now have rails attached to both the chassis and the rack unit. The next step is to install the server chassis into the rack. Do this by lining up the rear of the chassis rails with the front of the rack rails. Slide the chassis rails into the rack rails, keeping the pressure even on both sides (you may have to depress the locking tabs when inserting).

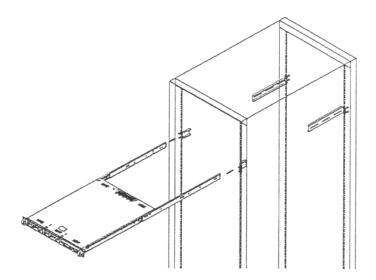

### Installing the Server into a Telco Rack

If you are installing the 8e6 server unit into a Telco type rack, follow the directions given on the previous pages for rack installation. The only difference in the installation procedure will be the positioning of the rack brackets to the rack. They should be spaced apart just enough to accommodate the width of the Telco rack.

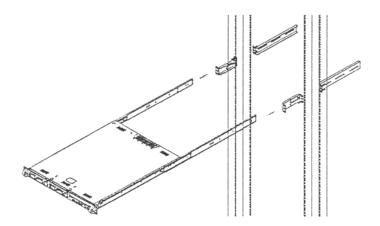

### INSTALL THE SERVER

### **Step 1: Setup Procedures**

This step requires you to link the workstation to the R3000IR. You have the option of using the text-based wizard setup procedures described in Step 1A, or the Administrator console setup procedures described in Step 1B.

### **Wizard Setup Requirements**

The following hardware is required for the wizard setup procedures:

- R3000IR with AC power cord
- · either one of two options:
  - PC monitor with AC power cord and keyboard, or
  - PC laptop computer with HyperTerminal and serial port cable (and USB DB9 serial adapter, if there is no serial port on your laptop)

Go to Step 1A to execute Wizard Setup Procedures.

### **Administrator Console Setup Requirements**

The following hardware is required for the Administrator console setup procedures:

- R3000IR with AC power cord
- CAT-5E crossover cable and coupler
- PC laptop computer, or PC monitor with AC power cord and keyboard

Go to Step 1B to execute Console Setup Procedures.

### **Step 1A: Wizard Setup Procedures**

#### Link the Workstation to the R3000IR

### **Monitor and Keyboard Setup**

- A. Connect the PC monitor and keyboard cables to the rear of the chassis.
- B. Turn on the PC monitor.
- C. Power on the R3000IR by dropping down the face plate and pressing the large button at the right of the front panel (see image below).

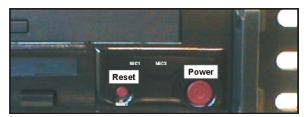

Front of the 1U chassis

Once the R3000IR is powered up, proceed to the Login Screen instructions.

### **Serial Console Setup**

A. Using the serial port cable (and USB DB9 serial adapter, if necessary), connect the laptop to the rear of the chassis (see image below).

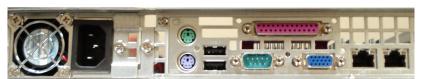

Rear of the 1U chassis

- B. Power on the laptop.
- C. Power on the R3000IR by dropping down the face plate and pressing the large button at the right of the front panel (see first image above).

Once the R3000IR is powered up, proceed to the instructions for HyperTerminal Setup Procedures.

### **HyperTerminal Setup Procedures**

If using a serial console, follow these procedures to create a HyperTerminal session.

A. Launch HyperTerminal by going to Start > Programs > Accessories > Communications > HyperTerminal:

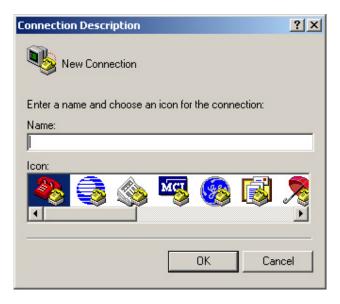

B. In the Connection Description dialog box, enter any session **Name**, and then click **OK** to open the Connect To dialog box:

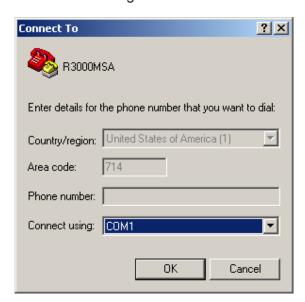

C. At the **Connect using** field, select the COM port assigned to the serial port on the laptop (probably "COM1"), and then click **OK** to open the Properties dialog box, displaying the Port Settings tab:

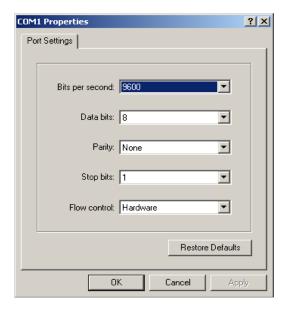

D. Specify the following session settings:

• Bits per second: 9600

Data bits: 8Parity: NoneStop bits: 1

· Flow control: Hardware

E. Click **OK** to connect to the HyperTerminal session:

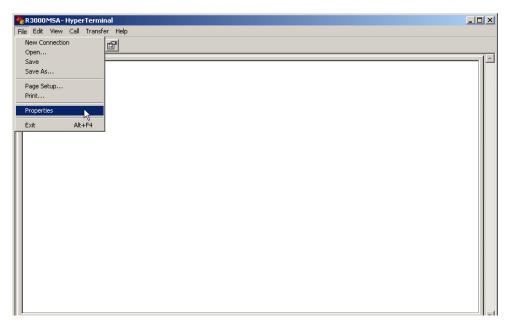

### 8e6

F. In the HyperTerminal session window, go to File > Properties to open the Properties dialog box, displaying the Connect To and Settings tabs:

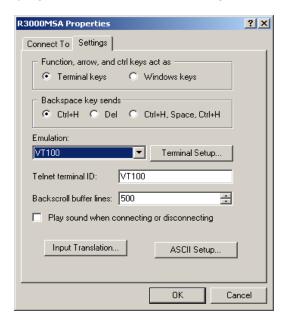

- G. Click the Settings tab, and at the Emulation menu select "VT100".
- H. Click **OK** to close the dialog box, and to go to the login screen.

NOTE: If using a HyperTerminal session, the login screen will display with black text on a white background.

### Login Screen

The login screen displays after powering on the R3000IR unit using a monitor and keyboard, or after creating a HyperTerminal session:

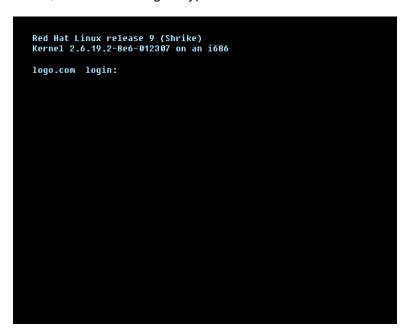

NOTE: If the screensaver currently displays on your screen, press the Enter key to display the login screen.

- A. At the **login** prompt, type in *menu*.
- B. Press the **Enter** key to display the Password prompt.
- C. At the **Password** prompt, type in the following: #s3tup#r3k
- D. Press **Enter** to display the System Configuration screen.

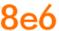

### **System Configuration Screen**

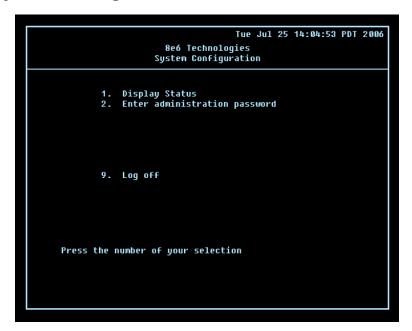

- A. At the **Press the number of your selection** prompt, press **2** to select the setup process for the System Configuration wizard.
- B. At the login prompt, re-enter your password: #s3tup#r3k
- C. Press **Enter** to display the Administration menu where you can begin using the System Configuration wizard.

### **System Configuration: Administration menu**

```
Tue Jul 25 14:05:16 PDT 2006

8e6 Technologies
System Configuration - Administration menu

1. Display Status
2. Initial Setup wizard
3. Change filtering mode
4. Configure network interface LAN1
5. Configure network interface LAN2
6. Configure DNS servers
8. Configure DNS servers
8. Configure host name
9. Time Zone regional setting
A. Reset system to factory defaults
B. Reboot system
C. Change administration password
X. Exit administration menu

Press the number of your selection
```

A. At the **Press the number of your selection** prompt, press **2** to select the "Initial Setup wizard" process.

The wizard takes you to the following system configuration screens to make entries for configuring the R3000:

- · Change filtering mode
- Configure network interface LAN1 (ETH0)
- Configure network interface LAN2 (ETH1)
- Configure default gateway
- Configure DNS servers
- Configure host name
- Time Zone regional setting

**NOTE:** See the Network screens for Operation Mode, LAN Settings, and Regional Setting in Step 1B for content included in the wizard screens.

B. After making all entries using the wizard, press **X** to return to the System Configuration screen. Or, to verify the status of the R3000 and review the entries you made using the wizard, press **1** to view the System Status screen.

**NOTES:** Changing your password using option C, "Change administration password", will change the password for the console menu but not the R3000 console login screen. Option A, "Reset system to factory defaults", should only be used by an 8e6 Technologies technical representative.

### **System Status Screen**

The System Status screen contains the following information:

- Operation Mode specified in screen 3 (Change filter mode)
- Capturing Interface specified in screen 4 (Configure network interface LAN1/ETH0)
- LAN1 (eth0) IP address and netmask specified in screen 4, and current status ("Active" or "Inactive")
- Management and Blocking Interface specified in screen 5 (Configure network interface LAN2/ETH1)
- LAN2 (eth1) IP address and netmask specified in screen 5, and current status ("Active" or "Inactive")
- **Default gateway** IP address specified in screen 6 (Configure default gateway)
- R3000 host name specified in screen 8 (Configure host name)
- DNS server IP address(es) specified in screen 7 (Configure DNS servers)
- Regional timezone setting specified in screen 9 (Time Zone regional setting)
- Current status of the R3000
- Current R3000 software Version installed
- Library update status

**NOTE:** Modifications can be made at any time by returning to the specific screen of the wizard.

### Log Off, Disconnect the Peripherals

- A. After completing the wizard setup procedures, return to the System Configuration screen and press **9** to log out.
- B. Disconnect the peripherals from the R3000IR.

### **Step 1B: Console Setup Procedures**

### **Preliminary Setup**

Create a "setup workstation" using a Windows-based laptop or desktop machine with a network card and Internet Explorer 5.5 (or later). The setup workstation will be used for accessing the R3000 Administrator console on the network and configuring the server.

NOTE: The Java Plug-in version specified for the R3000 software version must be installed on your workstation. If your workstation does not have Java Runtime Environment, you will be prompted to install it.

### **Workstation Configurations**

- A. From the desktop of the setup workstation, follow the procedures for your machine type:
  - Windows XP go to Start > Control Panel. Open Network Connections. Rightclick the link for LAN or High-Speed Internet and choose Properties.
  - **Windows 2000** right-click the My Network Places icon and select Properties. Right-click the correct Local Area Connection and choose Properties.
  - Windows NT right-click the Network Neighborhood icon and select Properties.
  - Windows ME right-click the My Network Places icon and select Properties.
- B. Click on **Internet Protocol (TCP/IP)** to highlight it (Windows NT and ME users should select the Protocols or Configuration tab and choose **TCP/IP Protocol**).
- C. Click the **Properties** button.

**WARNING:** Be sure to make note of the current network settings on the setup workstation as you will need to return them for further setup procedures.

- D. Choose the option Use the following IP address (Windows NT and ME users should choose the option Specify an IP Address).
- E. Type in the **IP address** of 1.2.3.1.
- F. Type in the **Subnet mask** (netmask) of 255.0.0.0 and click **OK**.
- G. Close the LAN connection properties box.

### Link the Workstation to the R3000IR

The procedures outlined in this sub-section require the use of the CAT-5E crossover cable.

A. Plug one end of the CAT-5E crossover cable into the R3000IR's LAN 2 port.

NOTE: When facing the rear of the chassis, the LAN 2 port is the port on the right.

B. Plug the other end of the CAT-5E crossover cable into the setup workstation's network card.

NOTE: The CAT-5E coupler can be used if the crossover cable is not long enough for your setup. Plug one end of the CAT-5E crossover cable into the R3000IR, and the other end into the coupler. Plug a standard CAT-5E cable into the other end of the coupler, and the free end of the standard CAT-5E cable into the setup workstation.

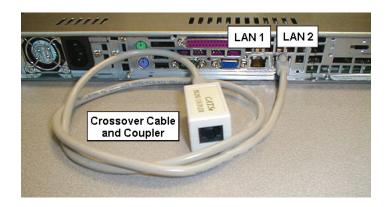

Rear of chassis

C. Plug the R3000IR into a power source with an appropriate rating.

 $ilde{m{m{m{\Delta}}}}$  **WARNING:** It is strongly suggested you use an uninterruptible power supply.

D. Power on the R3000IR by dropping down the face plate and pressing the large button. The boot-up process may take 5 - 10 minutes. When the drive light remains off for 30 seconds, the system is booted up.

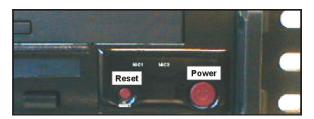

Front of the chassis

### **The Boot Up Process**

The boot-up process may take 5 - 10 minutes. When the drive light remains off for 30 seconds, the system is booted up. (See the Specifications section for a description of Front Panel LED Indicators and Buttons.)

If you wish to verify that the unit has been booted up, you can perform the following test on your workstation:

- 1. Go to your taskbar and click Start > Run.
- 2. In the dialog box, type in *cmd* (type in *command* if using Windows ME).
- 3. Click OK.
- 4. In the cmd.exe window, type in ping 1.2.3.4
- 5. Press **Enter** on your keyboard.

If you receive a reply, the unit is up.

### **Network Setup**

When the R3000IR is fully booted, you can configure network settings. For this step, you will need your network administrator to provide you the host name, gateway address, and two unused IP addresses. You will first configure the R3000 server and then configure the ER server.

#### **Access the R3000IR Administrator Console**

- A. Launch Internet Explorer from the setup workstation.
- B. Type in http://1.2.3.4:88 in the address field.
- C. Click **Go** to open the R3000IR console:

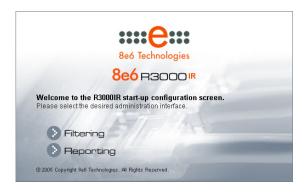

### Log in to R3000 Administrator Console

A. In the console, click the link for **Filtering** to open the R3000 Introductory Window:

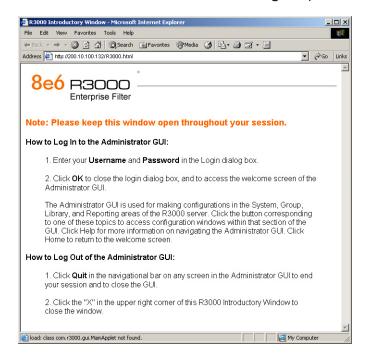

NOTE: This window must be left open throughout your session.

The Introductory Window displays minimized when the login dialog box of the R3000 Administrator console application opens:

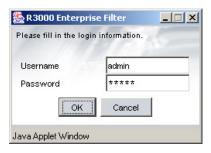

- B. In the **Username** field, type in *admin*.
- C. In the Password field, type in user3.
- D. Click **OK** to go to the main screen of the R3000 Administrator console:

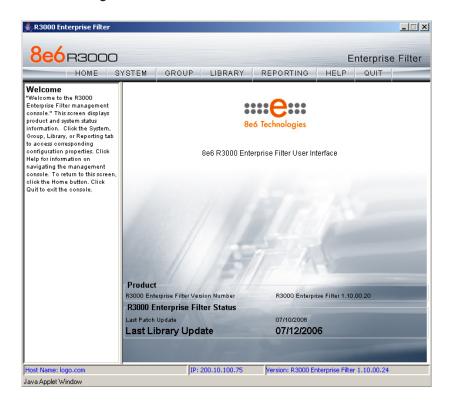

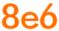

#### **Network**

Click the **System** button at the top of the screen to go to the System section of the console:

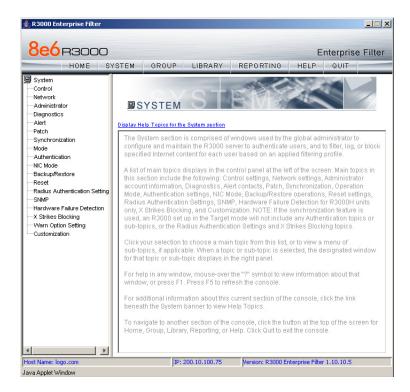

In this section of the console you will:

- Specify the operation mode the R3000 will use for filtering the network, listening to traffic, and sending traffic
- Configure LAN settings the R3000 will use on your network
- Select NTP servers the R3000 will use for time synchronization with Internet clocks
- Indicate the region in which the R3000 is geographically located

NOTE: After saving your entries in each of these windows (Operation Mode, LAN Settings, NTP Servers, Regional Setting), you may be prompted to restart or reboot the server. Click **OK** to acknowledge the contents of the alert box, and then proceed to the next sub-step without restarting or rebooting the server.

#### **Network: Operation Mode**

From the navigation panel at the left of the screen, click Mode and choose Operation Mode from the pop-up menu:

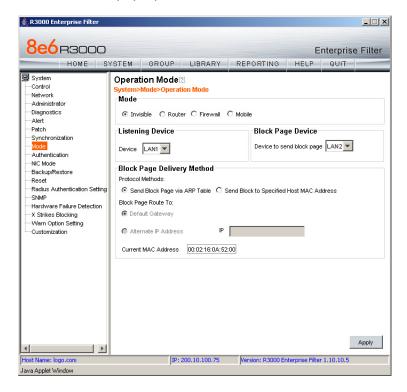

Make the following entries in the Operation Mode window:

A. In the Mode frame, select the operational mode the R3000 will use for filtering: Invisible, Router, Firewall, or Mobile.

**NOTE:** Refer to the appendix in the R3000 User Guide for information on configuring the R3000 to use the Mobile mode option with the 8e6 Mobile Client.

- B. In the Listening Device frame, select the device for listening to traffic:
  - For the invisible mode: "LAN1" is generally used as the default listening device
  - For the router or firewall mode: Select the network card that will be used to "listen to"—as opposed to "send"—traffic on the network
- C. In the Block Page Device frame, select the device for sending block pages to client PCs:
  - For the invisible mode: The block page device should be a different device than the one selected in the Listening Device frame—"LAN2" is generally used as the default device for sending block pages
  - For the router or firewall mode: The device should be the same as the one selected in the Listening Device frame

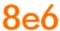

#### D. Click Apply.

### **Network: LAN Settings**

From the navigation panel, click Network and choose LAN Settings from the pop-up menu:

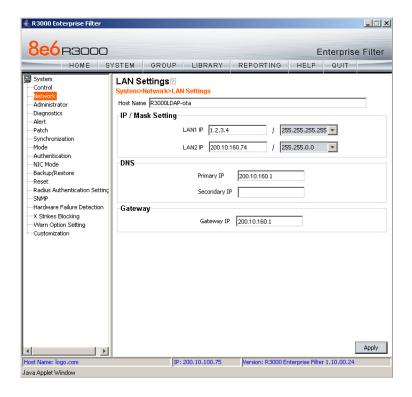

Make the following entries for the R3000 in the LAN Settings window:

- A. Enter the **Host Name** that includes your domain name, for example R3000SERVER. myserver.com (the NetBIOS name must be capitalized). It is important to enter something identifiable, because once the product is registered, this host name is used by 8e6 Technologies to recognize your account for library updates. This name needs to be a valid DNS entry.
- B. Enter the **LAN1 IP** address and specify the subnet for LAN 1, the R3000's first Ethernet Network Interface Card (NIC).
  - For the invisible mode, you may use a non-routeable IP address for the listening interface and a subnet mask of 255.255.255.255 (32 bites).
- C. Enter the LAN2 IP address and subnet for LAN 2, the R3000's second Ethernet NIC. The subnet selection is usually 255.255.0.0 (16 bites) or 255.255.255.0 (24 bites), but cannot be 255.255.255.255 (32 bites).

For the router or firewall mode, the LAN 1 IP address should be in a different subnet than the LAN 2 IP address.

**WARNING:** For the router and firewall mode, do not use the same subnet for LAN 1 and LAN 2 or the console will become inaccessible.

- D. Enter the **Primary IP** address of the first DNS name server. The R3000 uses this name server to resolve the domain name requested by users from the LAN.
- E. Enter the **Secondary IP** address of the second DNS name server. The R3000 will use this name server to resolve the domain name requested by users from the LAN if the first DNS isn't working.
- F. Enter the **Gateway IP** address for the default router or firewall that is the main gateway for the entire network. The R3000 will use this IP address to communicate outside the network.

⚠ WARNING: Be sure to take note of the LAN 1 and LAN 2 IP addresses and host name you assigned to the R3000. It is strongly suggested you document and store this information as it is now the only way of communicating with the R3000.

G. Click Apply.

#### **Network: NTP Servers**

From the navigation panel, click Network and choose NTP Servers from the pop-up menu:

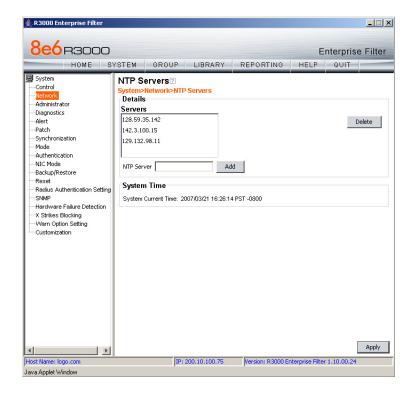

### 8e6

The NTP Servers window is used for specifying the Network Time Protocol (NTP) servers to be used by the R3000, so that the R3000 is synchronized with computer clocks on the Internet.

Note that the following server IP addresses display in the Servers list box: 128.59.35.142, 142.3.100.15, 129.132.98.11. If necessary, any of these servers can be deleted by selecting the IP address and clicking **Delete**.

NOTE: If you need to find another NTP server to use, most university Web sites provide these servers for public usage.

- A. In the **NTP Server** field, enter the IP address of the primary NTP server you wish to use for clock settings on your server.
- B. Click Add to include this IP address in the Servers list box.
- C. Enter two more NTP servers, following the procedures in sub-steps A and B. These will be the secondary and tertiary NTP servers, in order as they appear in the list box.
- D. Click Apply.

NOTE: If the primary server fails, the secondary will be used. If the secondary server fails, the tertiary server will be used.

### **Network: Regional Setting**

From the navigation panel, click Network and choose Regional Setting from the pop-up menu:

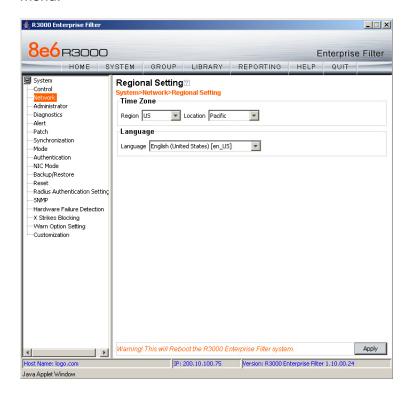

Make the following selections in the Regional Setting window:

- A. At the **Region** pull-down menu, select your country from the available choices.
- B. At the **Location** pull-down menu, select the time zone for the specified region.

If necessary, select a language set from the **Language** pull-down menu to display that text in the console.

C. Click **Apply** to apply your settings, and to reboot the R3000.

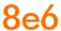

### Physically Connect the R3000IR to the Network

Once your R3000 network parameters are set, you must physically connect the unit to your network. This step requires two standard CAT-5E cables.

NOTE: This section requires you to restart the R3000. If you wish to relocate the R3000IR before connecting it to the network, you must first shut down the server instead of restarting it. To shut down the R3000, go to the navigation panel, click Control, and then select ShutDown. Once the server is shut down, you must power on the R3000IR and then log back into the Administrator console.

- A. Restart the server using the steps defined below (i-iii). These steps must always be performed when restarting the R3000IR. *Never* reset the server by using the power or reset buttons.
  - i. From the navigation panel of the System section of the console, click Control and select Reboot from the pop-up menu to display the Reboot window.
  - ii. Click the Reboot button.
  - iii. From the time you click Reboot, you have approximately 2 minutes to perform sub-steps B through E while the R3000 goes through the reboot process.
- B. Disconnect the crossover cable from the R3000IR.
- C. Plug one end of a standard CAT-5E cable into the R3000IR's LAN 1 port.
- D. Plug the other end of the CAT-5E cable into an open port on the network hub that handles the Internet traffic you wish to filter.
- E. Repeat sub-steps B and C for the R3000IR's LAN 2 port.
- F. Wait until the reboot process has completed, indicated by the drive light staying off for 30 seconds. This process may take 5 to 10 minutes. Proceed to Step 2.

NOTE: If you receive a connection failure message during the reboot process, please disregard it, as this often occurs when there is a change in the IP address.

NOTE: To restart the browser window, close both the R3000 Administrator console and the R3000 Introductory Window. Begin a new session by opening a new browser window and then logging back into the Administrator console.

### **Step 2: Test the R3000 Console Connection**

Now that the R3000IR is physically installed on your network and you have configured its network settings, you need to test the unit to see if it is set up properly.

- A. Restore the setup workstation you used for the Network Setup to its original settings, and connect it to the network hub to create a "network workstation." (You could also use another workstation already on the network that has Internet access.)
- B. Launch IE on the network workstation, and enter the IP address you assigned to LAN 1 (Step 1A, System Configuration: Administration menu, or Step 1B, Network: LAN Settings, sub-step B). Be sure to include the port information :88 in the address field. For example, if the R3000 were assigned an IP address of 10.10.10.10, you would enter http://10.10.10.10:88 in the browser window's address field.
- C. Click **Go**. You should be prompted to log into the Administrator console, giving the Username and Password.

If you can access the R3000 Administrator console, the R3000 is functioning on your network and you should proceed to Step 3.

If you cannot access the R3000 Administrator console, please verify the status of the LAN connection in Windows on the network workstation, and then try enabling/disabling the LAN connection. If that fails to work, check the following:

- The R3000IR is turned on.
- The R3000IR is connected to the same hub as your router/firewall.
- Can the PC normally connect to the Internet?
- Is the PC able to ping LAN 1 of the R3000?
- Is the R3000 plugged into a switch instead of a hub?
- Is there a caching server?
- Can the R3000 ping the filtered PC? (Refer to the System Command window in the Diagnostics section of the R3000 User Guide)
- Did you restart the R3000 after changing the network settings?
- Do you have both LAN ports connected to your network hub?
- If still unsuccessful, contact an 8e6 Technologies solutions engineer or technical support representative.

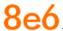

### **Step 3: Test Filtering or Mobile Client Console Connection**

### **Test Filtering**

If this R3000 has been set up in the Invisible, Router, or Firewall mode, once you have accessed the R3000 Administrator console, you should test filtering.

- A. Test the R3000's filtering by opening a browser window on a network workstation, and going to http://test.8e6.net (an empty site for testing pornography filtering).
- B. You should receive a block page. If you do not, contact an 8e6 Technologies solutions engineer or technical support representative.

NOTE: Port 22 (SSH) must be open on your network to allow access by remote technical support.

#### **Test the Mobile Client Console Connection**

If this R3000 has been set up in the Mobile mode, you do not need to test filtering. Instead, once you have accessed the R3000 Administrator console, you should verify that the Mobile Client can be accessed by the R3000.

- A. Use a workstation on which the Mobile Client is installed that is not on a filtered portion of the LAN. Open a browser window on a network workstation, and then go to <a href="http://test.8e6.net">http://test.8e6.net</a> (an empty site for testing pornography filtering).
- B. The connection should be blocked, and the block page served by the R3000 should display in the browser's Address field. If you do not receive a block page, contact an 8e6 Technologies solutions engineer or technical support representative.

NOTE: Port 22 (SSH) must be open on your network to allow access by remote technical support.

### **Step 4: Set Library Updates**

After verifying that the R3000 is correctly installed on your network, you need to activate R3000 library updates. Library updates are critical for filtering as new sites are added to the 8e6 library each day. To activate updates, visit the 8e6 Technologies Web site and enter the activation code that was issued to you by e-mail (also included on the product invoice).

NOTE: Ports 20 and 21 (FTP) must be open for outgoing requests so that the R3000 can receive library updates.

### **Activate and Register the R3000**

Be sure you have a valid host name chosen before activating your account.

- A. Open an Internet browser window and go to http://www.8e6.com/activate.
- B. After reading through the online End User License Agreement, click **Accept** to go to Step 2 of the activation process.
- C. Enter your activation code.
- D. Click **Submit** to go to the R3000 Activation and Registration page.
- E. Verify that your serial number and activation code are the same as shown on this registration page.
- F. Fill out the information on this page, including the host name for the public DNS server. The entry of the unique host name you've chosen is mandatory in order to receive library updates.
- G. After all information is entered, click **Activate** to activate your service. You should receive confirmation that the R3000 at your host name has been activated.

You may wish to print the confirmation page for future reference in dealing with technical issues.

### **Perform a Complete Library Update**

Your R3000IR was shipped with the latest library update for the current software release. However, as new updates continually become available, before you begin using the R3000IR you must perform a complete library update to ensure you have the latest library updates.

To download the latest library updates, go to the R3000 Administrator console.

- A. Click the **Library** button at the top of the screen.
- B. From the navigation panel, click Updates and select Manual Update from the menu:

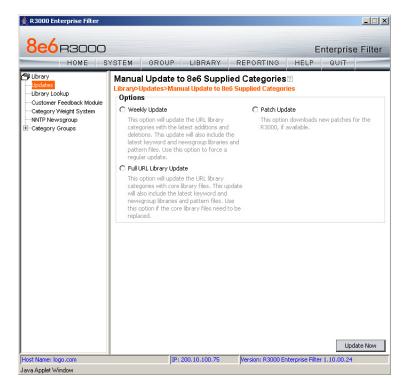

- C. In the Manual Update to 8e6 Supplied Categories window, click the radio button corresponding to **Full URL Library Update**.
- D. Click **Update Now** to begin the update process.

#### **Monitor the Library Update Process**

To verify that the library is being updated:

- A. From the navigation panel, click Updates and select Library Update Log from the menu.
- B. In the Library Update Log window, click **View Log** to display the update activity:

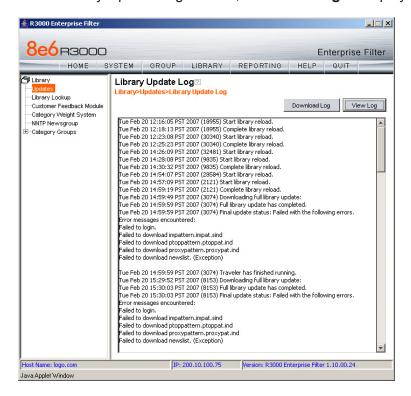

**NOTE:** You will be notified in the log when the library has been completely updated by the message: "Full URL Library Update has completed." If this message does not yet display, click **View Log** again to view the latest information.

**WARNING:** At the conclusion of this step, your R3000 will be actively filtering your network. The R3000 is initially set to filter pornography sites on all of your network traffic associated with the hub to which it is connected.

Now that the R3000 is filtering your network, the next step is to set up groups and create filtering profiles for group members.

To activate a default filter profile more appropriate for your operations, or to specify a more limited IP range to filter, consult Chapter 2: Group screen in the Global Administrator Section of the R3000 User Guide. Refer to Chapter 1: System screen for information on how to give end users access to acceptable HTTPS sites if strict HTTPS filtering settings are used.

Obtain the latest R3000 User Guide at http://www.8e6.com/docs/ir\_r3000\_r2.pdf.

## Step 5: Change the ER Admin User Name and Password, Set Self-Monitoring

After configuring the R3000, click the **Quit** button at the top of the screen to exit the R3000 Administrator console. You will now need to log in to the ER Administrator console and make some changes to settings in screens.

#### Log in to the ER Administrator Console

A. In the R3000IR console (see Step 1B: Network Setup, Access the R3000IR Administrator Console), click the link for **Reporting** to open the ER log in dialog box:

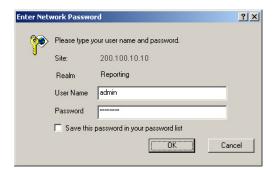

- B. In the **User Name** field, type in *admin*.
- C. In the Password field, type in reporter.
- D. Click **OK** to go to the main screen of the ER Administrator console:

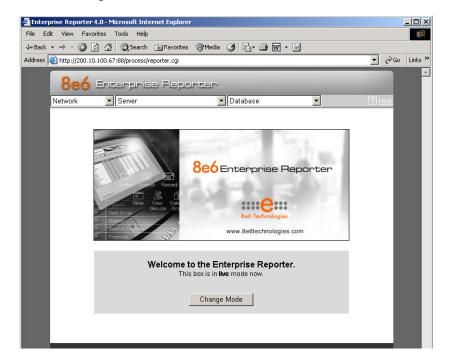

#### **Change User Name and Password**

A. Set up a new administrator user name and password by clicking on the Network pulldown menu and choosing **Administrators** to display the Add/Edit/Delete Administrators screen:

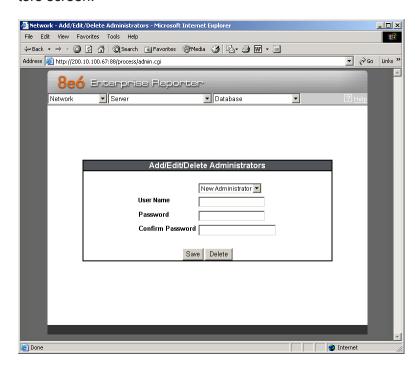

- B. Select **New Administrators** from the pull-down menu.
- C. Enter a User Name and Password.
- D. In the **Confirm Password** field, re-enter the password.
- E. Click Save.

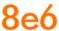

#### **Set Self-Monitoring**

A. From the Server pull-down menu, choose **Self-Monitoring** to display the Self Monitoring screen:

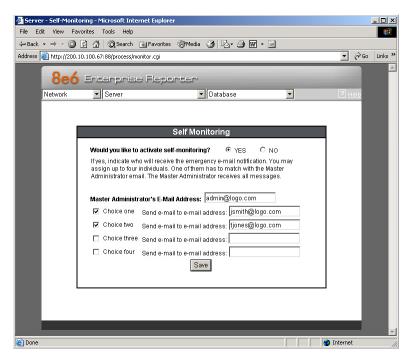

- B. Choose **YES** to activate monitoring.
- C. Enter the Master Administrator's E-Mail Address.
- D. Click **Choice one** and enter an e-mail address of an individual in your organization that you would like notified if the ER detects any problems when processing data. This can be the same e-mail address entered in the previous field. Enter up to four e-mail addresses.
- E. Click Save.

Now that the ER server settings have been made, you need to configure a client workstation for reporting.

## **Step 6: Client Workstation Configuration**

Once your ER is installed, you need to configure a client workstation dedicated to the purpose of reporting and not running multiple programs. This workstation should have the following minimum requirements:

- Pentium III class processor or greater
- 512 MB RAM minimum, 1 GB RAM recommended
- 1,024 x 768 display
- 2 GB free hard drive space
- Windows 2000 or XP operating system
- Internet Explorer Version 6.0 or later, Firefox 1.5, or Safari 2.0 Web browser
- · Pop-up blocking software disabled, if installed
- High-speed connection to ER server

Go to the ER server and apply the latest software to the server, following the procedures documented in the Software Update screen sub-section of the ER Administrator User Guide. The CD-ROM supplied with the ER contains the ER Administrator User Guide, the latest version which can be downloaded from our Web site at: http://www.8e6.com/docs/ir\_er4server.pdf.

**NOTE:** The ER Web Client User Guide is on the CD-ROM, the latest version which can be downloaded from our Web site at http://www.8e6.com/docs/er4\_wclient.pdf.

## Step 7: Launch the ER Client

- A. Launch IE, enter http://x.x.x.x:8080 or https://x.x.x.x:8443 in the address window (in which "x.x.x.x" represents the IP address of the ER server), and then click Go to access the login window of the ER client.
- B. Enter your **Username** and **Password**, and then click **LOGIN** to access the main screen of the client.
- C. In the navigational panel, select **Settings**, and then choose Admin **Details** from the menu.
- D. In the **Admin Password** field, enter the password *admin*.
- E. Click **Server Info**, and in the dialog box:
  - If necessary, change the **Database Password** to the password set up on the Tools screen in the Administrator console. (The default password for the Administrator console is **8e6ReporT**.) The database password you enter **must** be the same password used on the ER server.
  - 2. **Save** your settings and exit the client. You can now launch the client and enter the password you just set up.

**NOTE:** For instructions on logging into the client after initial set up, refer to the ER Web Client User Guide.

## Conclusion

Congratulations; you have completed the R3000IR quick start procedures. Now that the R3000 and ER are set up on your network, once the ER database is populated with logs from the R3000, the client can be used for generating reports.

Initially, you will only be able to report on IP addresses. To implement user names in ER reporting, please consult the ER Administrator User Guide.

Refer to the ER Web Client User Guide for information on generating reports.

NOTE: If you cannot view reports, or if your specific environment is not covered in the ER Administrator User Guide, contact an 8e6 Technologies solutions engineer or technical support representative. Port 22 (SSH) and Port 3306 (SQL) must be open on your network to allow access by remote technical support.

# IMPORTANT INFORMATION ABOUT USING THE ER IN THE EVALUATION MODE

When evaluating the ER and using this product in the evaluation mode, the Expiration screen in the Administrator console and the ER Server Statistics window in the client will display and function differently than they do in the activated (standard) mode of the ER (described in the ER Administrator User Guide and ER Web Client User Guide).

## **Administrator Console, Expiration Screen**

On the Expiration screen, the following message displays at the top of the screen: "Evaluation Mode – Max Data Storage 'X' Weeks" (in which 'X' represents the maximum number of weeks in the ER's data storage scope). In the evaluation mode, you will not be able to make adjustments to the data storage scope. Thus, the Save button is not included at the bottom of the screen. Evaluation Mode information is for viewing purposes only.

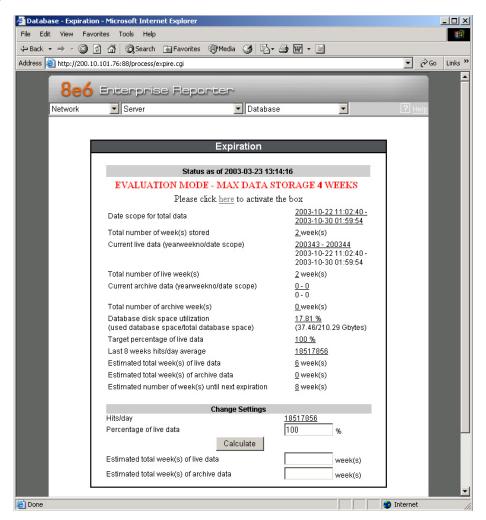

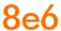

## **ER Client, ER Server Statistics Window**

In the ER Server Statistics window, the note "\*Evaluation Mode Enabled" displays above the ER Activity frame. To the right of this note, the Info button displays. When this button is clicked, an alert box opens with the message: "Evaluation Mode – Max Data Storage 'X' Weeks" (in which 'X' represents the maximum number of weeks in the ER's data storage scope). Click OK to close the alert box.

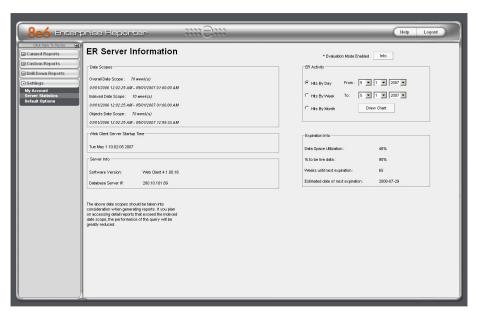

## **S**PECIFICATIONS

## **R3000IR 1U Unit**

## **Physical Specifications**

| Specification   | Value                  |  |
|-----------------|------------------------|--|
| Height          | 1.7" (43mm)            |  |
| Width           | 16.8" (426mm)          |  |
| Depth           | 14.0" (356mm)          |  |
| Front clearance | 2 inches (76mm)        |  |
| Side clearance  | 1 inch (25mm)          |  |
| Rear clearance  | 3.6 inches (92mm)      |  |
| Weight          | 13 lbs, 5 oz (6.04 kg) |  |

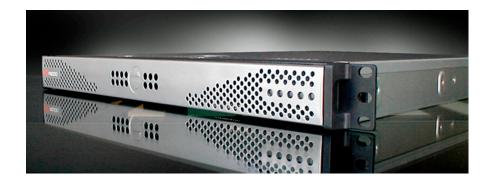

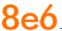

## **Hardware Component Specifications**

| Specification                  | Value                                                                                                    |  |
|--------------------------------|----------------------------------------------------------------------------------------------------|--|
| Operating temperature range    | 10° C ~ 35° C (50° F ~ 95° F)                                                                                |  |
| Storage temperature range      | -40° C ~ +70° C (-40° F ~ 158° F)                                                                            |  |
| Operating humidity range       | 8 ~ 90% non-condensing                                                                                       |  |
| Storage humidity range         | 5 ~ 95% non-condensing                                                                                       |  |
| Power supply                   | Thermal control 260W AC power supply with PFC [ 24-pin, (4-pin = 12V) ]                                      |  |
| Rated AC input voltage         | 100 ~ 240V, 60-50Hz, 5-3 Amp                                                                                 |  |
| Rated input frequency          | 50 ~ 60 Hz                                                                                                   |  |
| Rated input current            | 5A MAX                                                                                                    |  |
| Rated output power             | 260W                                                                                                    |  |
| Maximum rated BTU              | N/A (see specs below)                                                                                        |  |
| Nominal DC output: +3.3V       | 15.0A                                                                                                    |  |
| Nominal DC output: +5V         | 25.0A                                                                                                    |  |
| Nominal DC output: +12V        | 18.0A                                                                                                    |  |
| Nominal DC output: -12V        | 1.0A                                                                                                    |  |
| Nominal DC output: +5V standby | 2.0A                                                                                                    |  |
| Regulatory (power supply)      | USA - UL listed, FCC Canada - CUL listed Germany - TUV Certified Europe/CE Mark EN 60950/IEC 60950-Compliant |  |

## **Internal Product Specifications**

| Specification       | R3000IR 1U                            |  |
|---------------------|---------------------------------------|--|
| CPU                 | 2.0GHz Celeron CPU                    |  |
| Memory              | 2GB PC2700 / DDR-333 Dual Channel RAM |  |
| Hard drive capacity | 2x250GB HDD                           |  |
| Connectivity        | 10/100/1000<br>10/100/1000            |  |

## **Front Panel LED Indicators and Buttons**

### **Diagrams and Descriptions**

LED indicators and buttons display on the front panel, to the right:

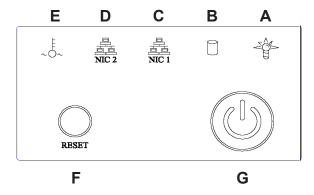

LED indicators alert you to the status of a feature on the unit while buttons let you perform a function on the unit.

#### **LED Indicators and Buttons**

#### LED Indicator Key Button Key

A. Power F. Reset
B. HDD Activity G. Power

C. LAN 1

D. LAN 2

E. Overheat

| LED Indicator | Color | Condition | Description       |
|---------------|-------|-----------|-------------------|
| Power         | Green | On        | System On         |
|               |       | Off       | System Off        |
| HDD           | Amber | Blinking  | HDD Activity      |
|               |       | Off       | No HDD Activity   |
| LAN 1 & LAN 2 | Green | On        | Link Connected    |
|               |       | Blinking  | LAN Activity      |
|               |       | Off       | Disconnected      |
| Overheat      | Red   | On        | System Overheated |
|               |       | Off       | System Normal     |

#### 8e6 Corporate Headquarters (USA):

828 West Taft Avenue Orange, CA 92865-4232 • Tel: 714.282.6111 or 888.786.7999 Fax: 714.282.6116 (Sales/Technical Support) • 714.282.6117 (General Office)

#### Satellite Office:

8e6 Taiwan: RM B2, 13F, No. 49, Sec. 3, Minsheng E. Rd., Taipei 104, Taiwan, R.O.C. Tel: 886-2-2501-5285 • Fax: 886-2-2501-5316